## **Instruction Guide**

Updated: March 17, 2020

Page 1 of 1

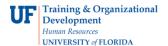

## **Print an Expense Report**

Follow the steps in this guide to print an existing Expense Report.

NOTE: You must use your browser printing option to complete this task. Internet Explorer 9 is used in this example.

- 1. Login to myUFL
  - · Open an internet browser
  - · Navigate to my.ufl.edu
  - Click the Access myUFL button
  - Enter your GatorLink username and password
  - Click the Login button
- 2. Navigate to: NavBar > Main Menu > My Self Service > Travel and Expenses > Expense Report. The options on the Expense Report page include:
  - **Create/Modify** allows for the creation of a new Expense Report to Submit for Approval or Save for Later, and allows you to change an existing expense report.
  - **Print** Print a hard copy of an Expense Report
  - **View** the status of an Expense Report
  - Delete an Expense Report that has not yet been approved
- 3. Click the **Print** link.
- 4. Input the Expense Report Number and click the **Search** button.
- 5. Click the **Print Expense Report** link in the top right hand corner

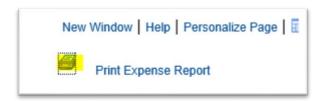

- 6. On the browser menu, click the **File** menu.
- 7. Point to the **Print** menu item and follow the steps required by your browser to print.

If you need help with...

- Technical issues, contact the UF Help Desk at 392-HELP or helpdesk@ufl.edu
- Policies and Directives, contact the Travel Office at 392-1241